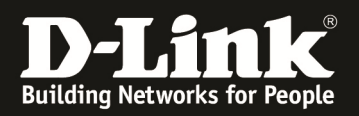

# How to create IPsec backup policy

#### **[Voraussetzungen]**

- 1. DSR-500N/1000N mit Firmware Version: v1.06B43 und höher
- 2. Kompatibler 3G USB Stick oder redundante WAN Verbindung

#### **[Szenario]**

 DSR-1 (1.1.1.1) ----------------- Router ---------------- (3.3.3.1) (wan1) DSR-2 ---------------- (4.4.4.1) (wan2)

DSR 1 benutzt primäre IPSEC-Policy um einen Tunnel zu DSR 2 aufzubauen. Wenn der primäre Tunnel ausfällt schwenkt DSR1 auf den Backup Tunnel.

#### **[Vorgehensweise]**

#### **DSR-1:**

- (1) Konfigurieren der WAN IP Adresse des DSR-1 als z.B. statisch 1.1.1.1/24 und der LAN IP Addresse ist 192.168.10.1/24
- (2) Erstellung von 2 IPSec Policies (IPSec3 = Primär & IPSEC4 = Backup Policy)

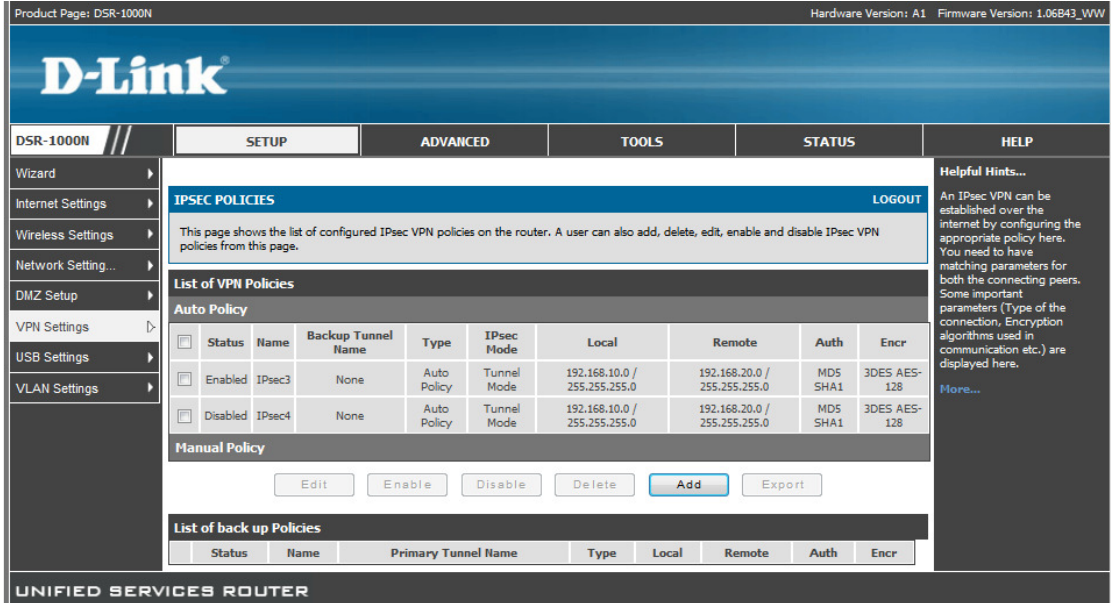

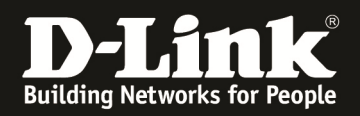

(3) Bitte schalten Sie unter der primären IPSec Policy (IPSec3) das Dead-Peer-Detection ein um einen eventuellen Tunnelausfall automatisch erkennen lassen zu können - 1

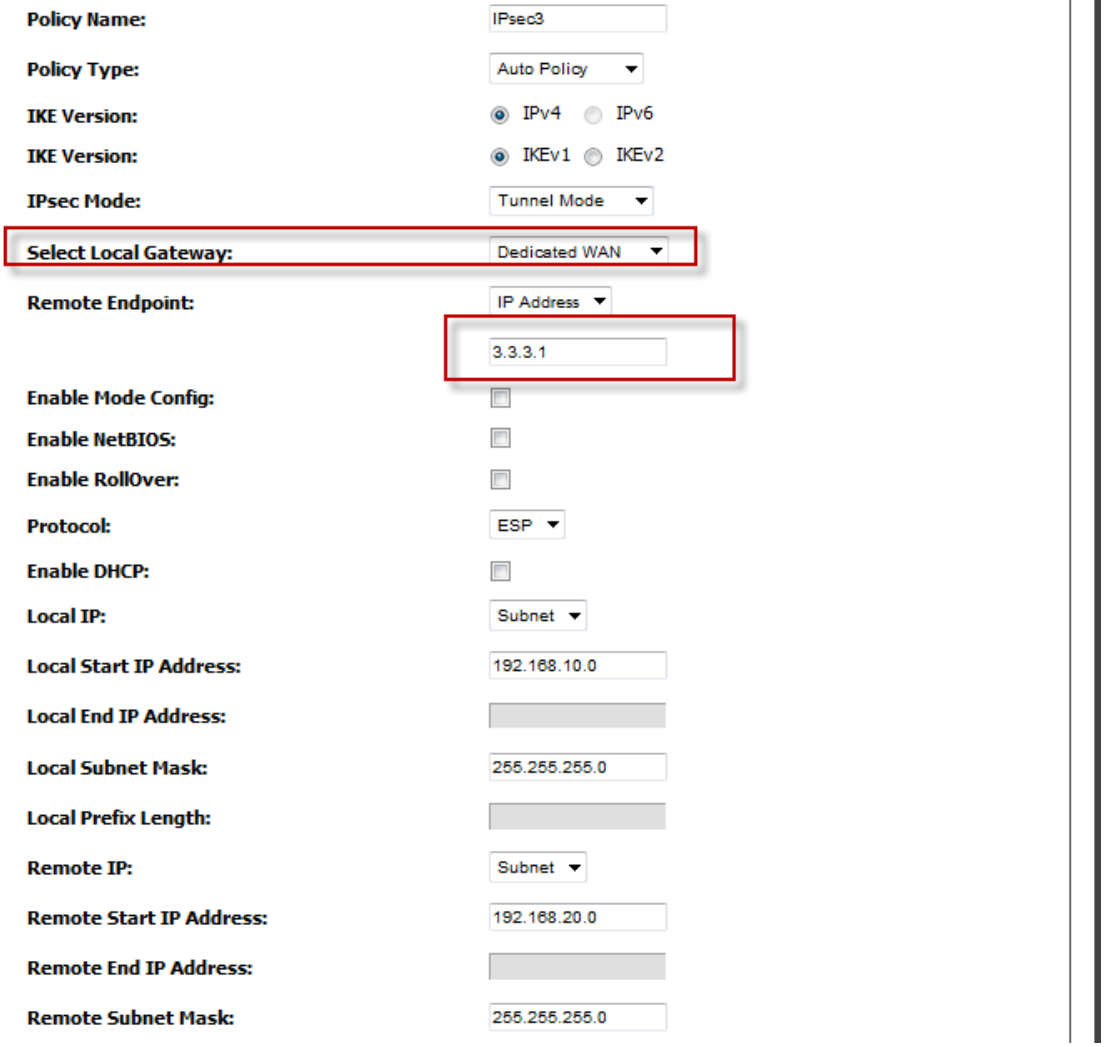

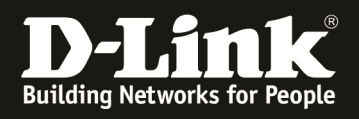

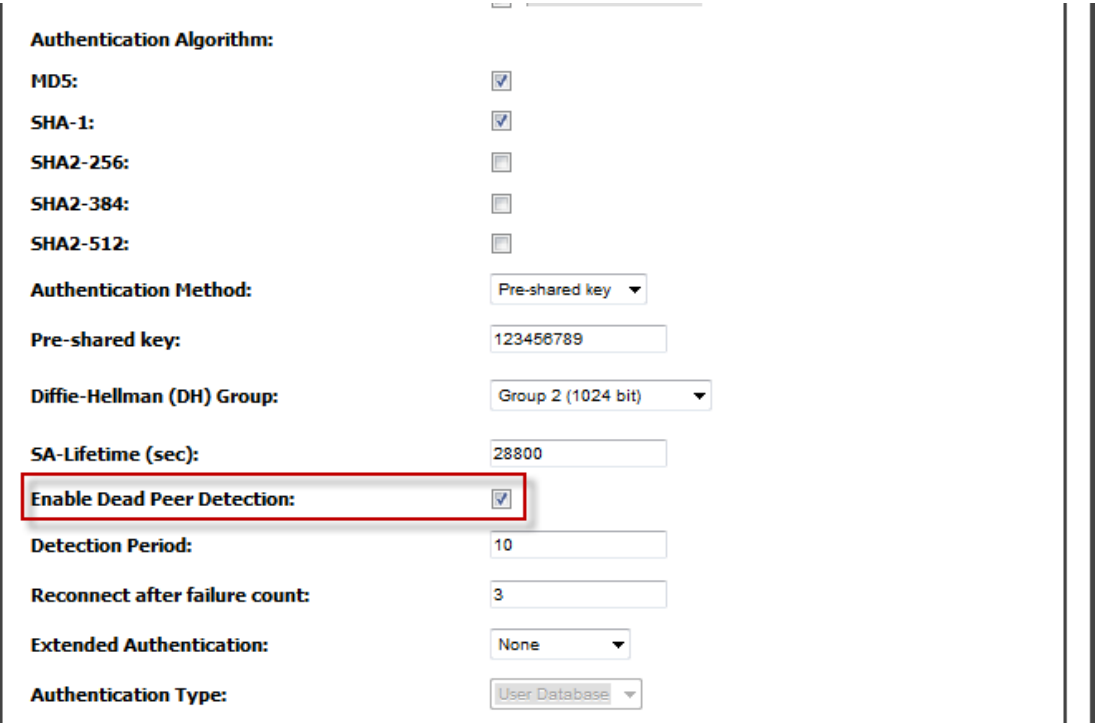

(4) Bitte schalten Sie unter der sekundären IPSec Policy (IPSec4) das Dead-Peer-Detection ein um einen eventuellen Tunnelausfall automatisch erkennen lassen zu können

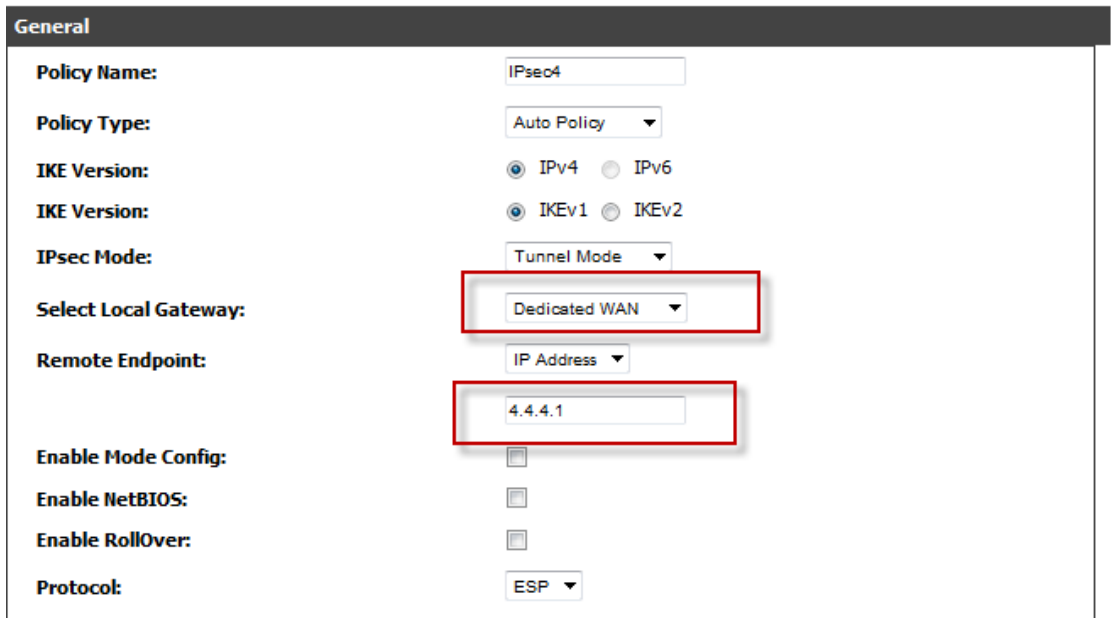

(5) Anschliessend schalten Sie unter der primären IPSec Policy (IPSec3) das "Redundante Gateway" ein l.

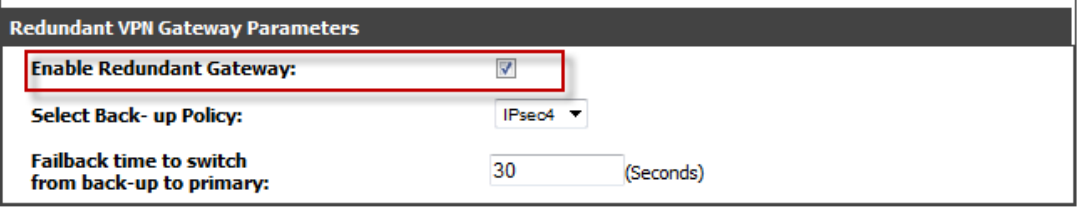

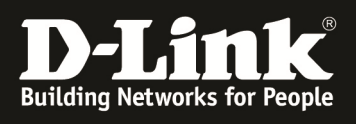

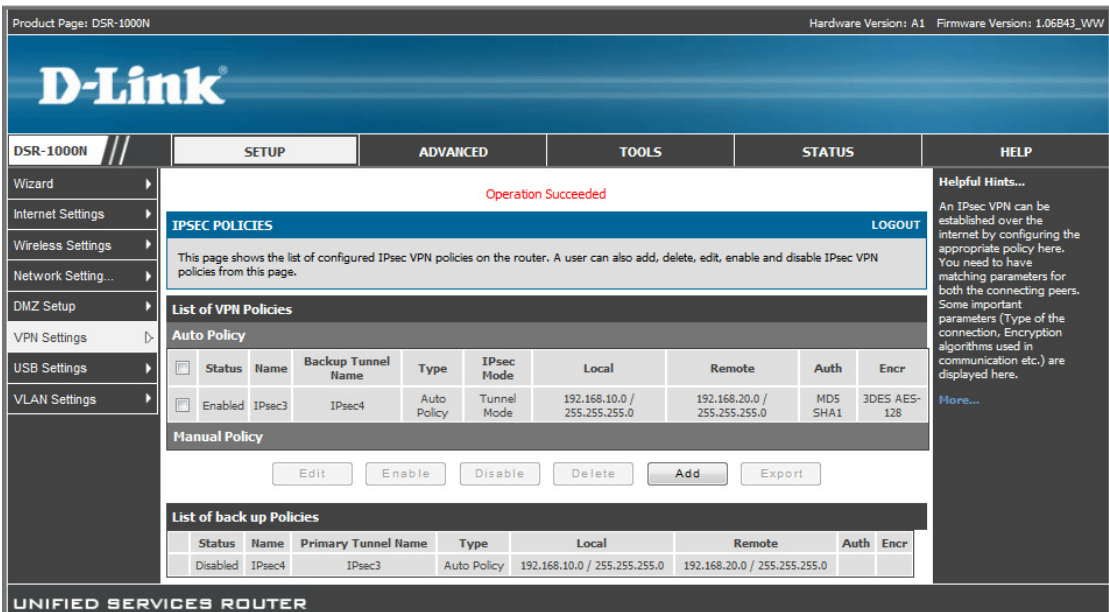

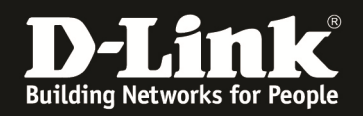

### **DSR-2:**

- (6) Konfigurieren der WAN-1 IP Adresse des DSR-2 als z.B. statisch 3.3.3.1/24 sowie die WAN-2 IP Adresse des DSR-2 als z.B. statisch 4.4.4.1/24 und der LAN IP Addresse ist 192.168.20.1/24
- (7) Einschalten der "Auto-Rollover" Funktion und Auswahl der Erkennungsmethode z.B. "ping"

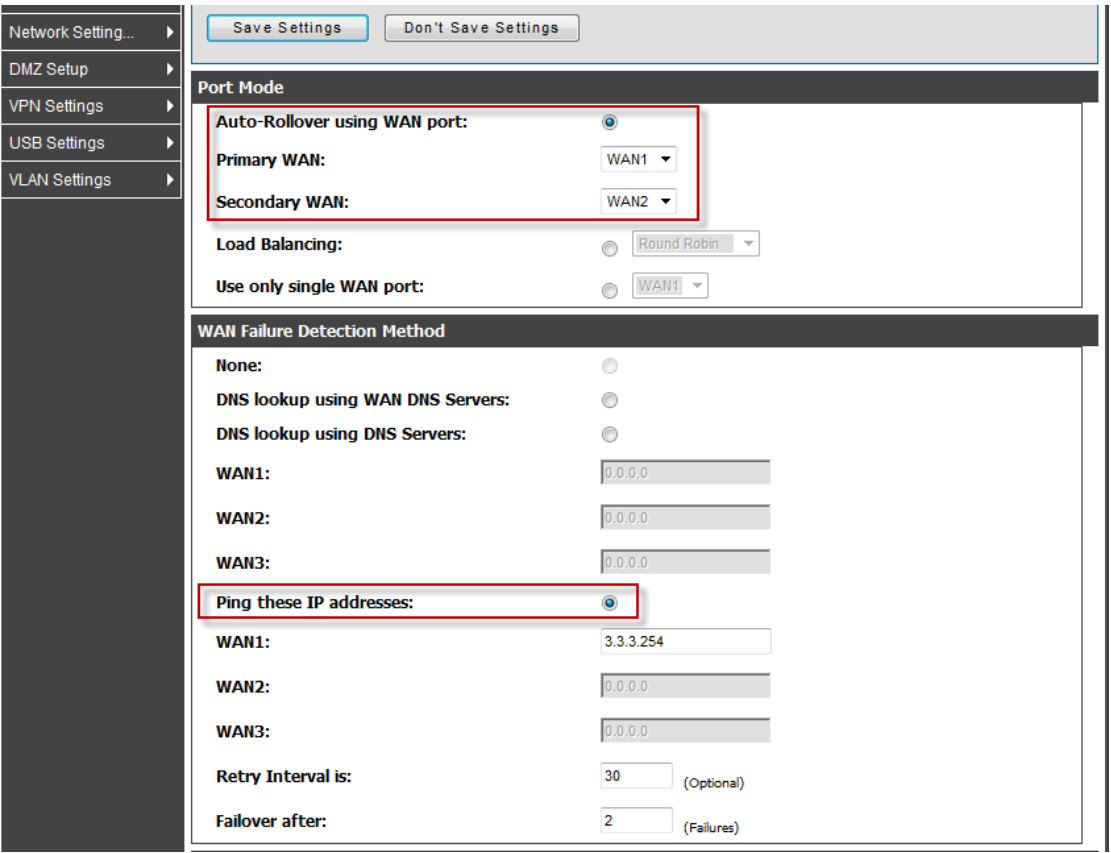

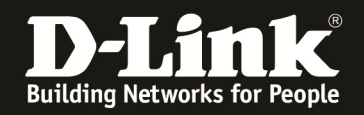

- (8) Erstellung von 2 IPSec Policies (IPSec1 = Primär & IPSEC2 = Backup Policy)
- (9) Bitte schalten Sie unter der primären IPSec Policy (IPSec1) das Dead-Peer-Detection ein um einen eventuellen Tunnelausfall automatisch erkennen lassen zu können

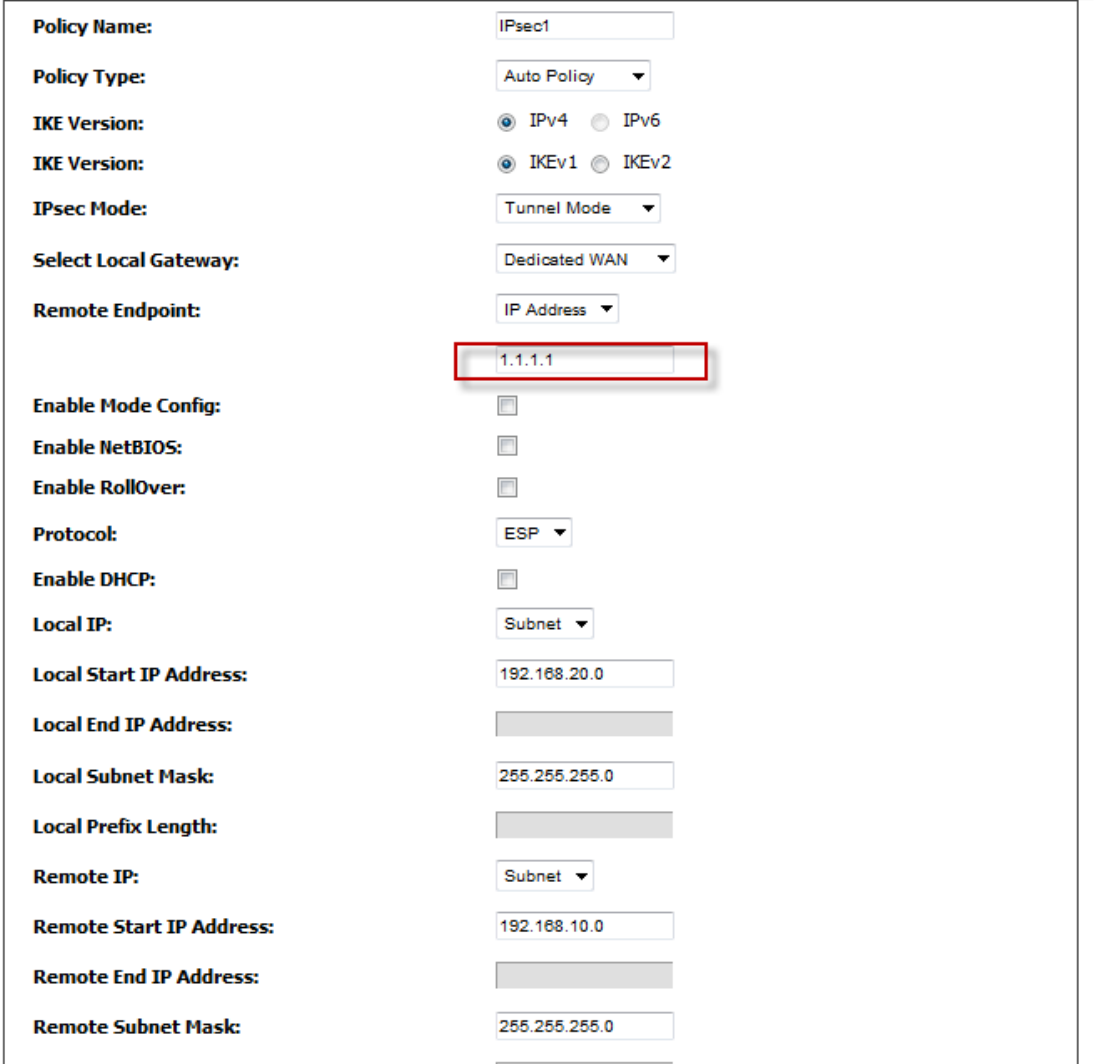

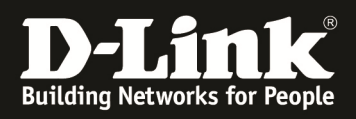

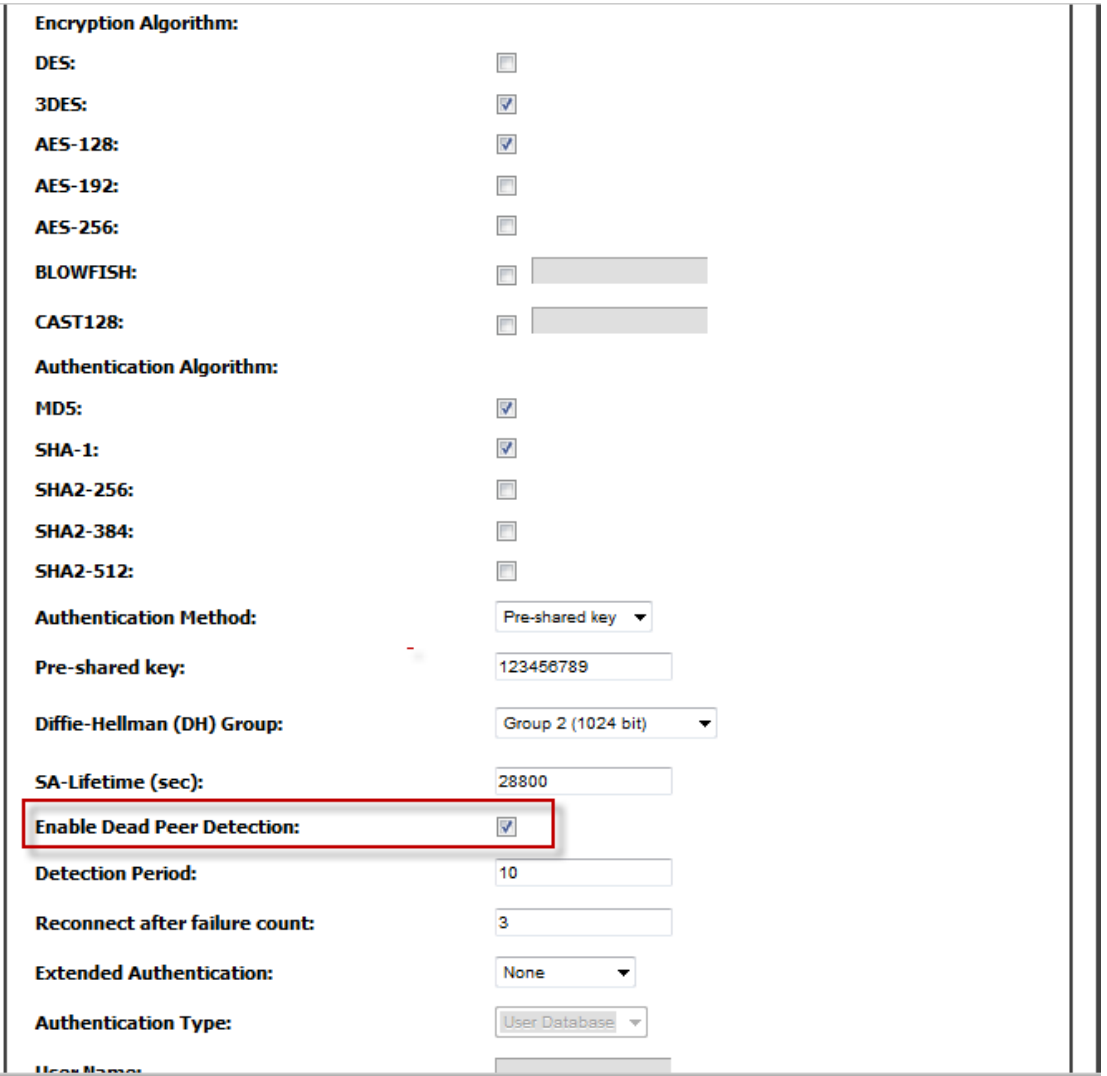

(10) Bitte schalten Sie unter der sekundären IPSec Policy (IPSec2) das Dead-Peer-Detection ein und wählen Sie als lokal Gateway Ihr "WAN2/3G" Interface

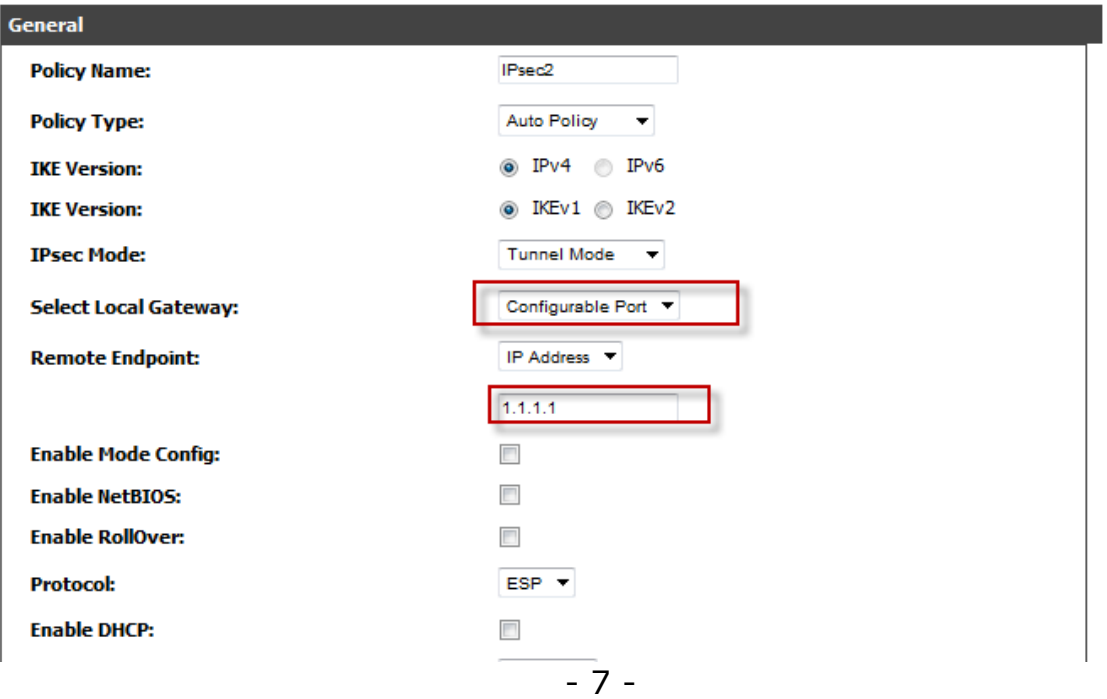

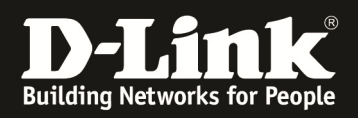

#### (11) Anschliessend schalten Sie unter der primären IPSec Policy (IPSec3) das "Redundante Gateway" ein

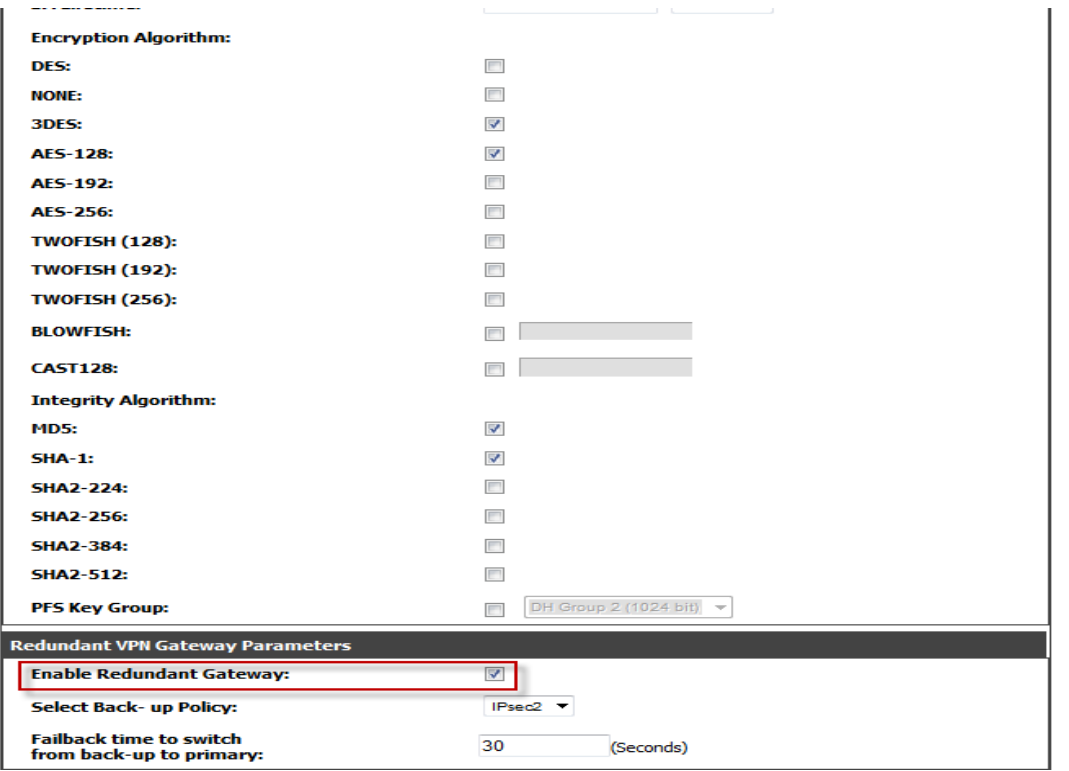

## In diesem Screenshot können Sie am DSR-1 erkennen, dass der Backup Tunnel aktiv ist.

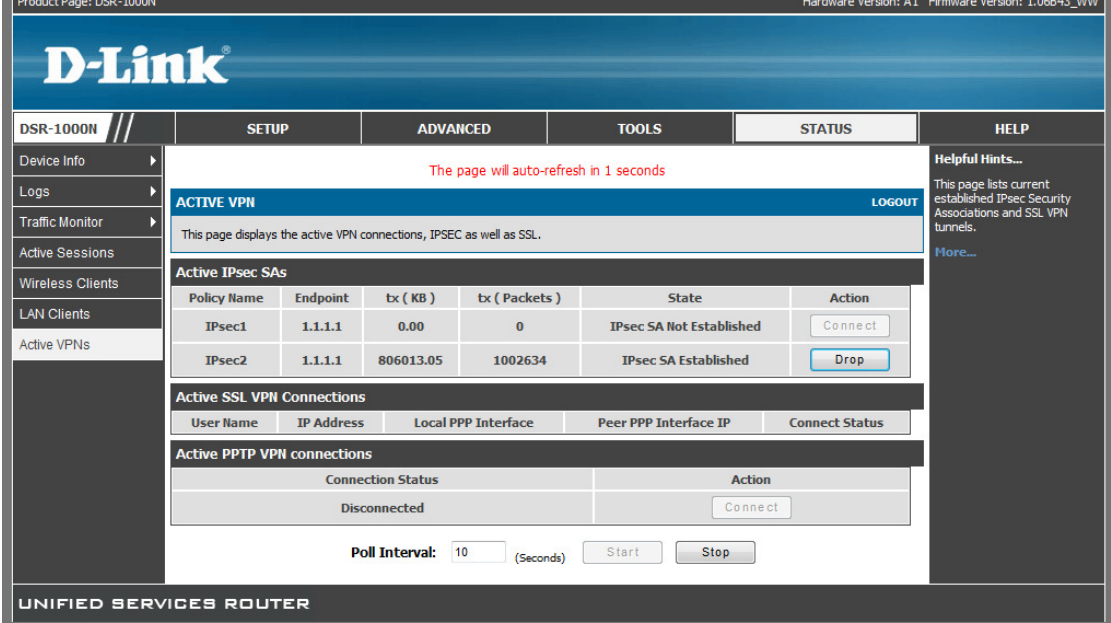